# **New Features for Unicheck in SpeedGrader**

The New Unicheck Reporting tool has several new features that you may see when analyzing the report in SpeedGrader. When Unicheck is enabled for an assignment, the reporting tool will provide a similarity report that you may view in SpeedGrader and also download as a PDF. The key features of the report are provided below as well as a detailed explanation of how to interpret the report.

#### **SUBMISSION DETAILS**

By clicking on Paper Details at the bottom of the Unicheck Similarity Report this will reveal the Submission Details on the right hand side.

The new features in this area are:

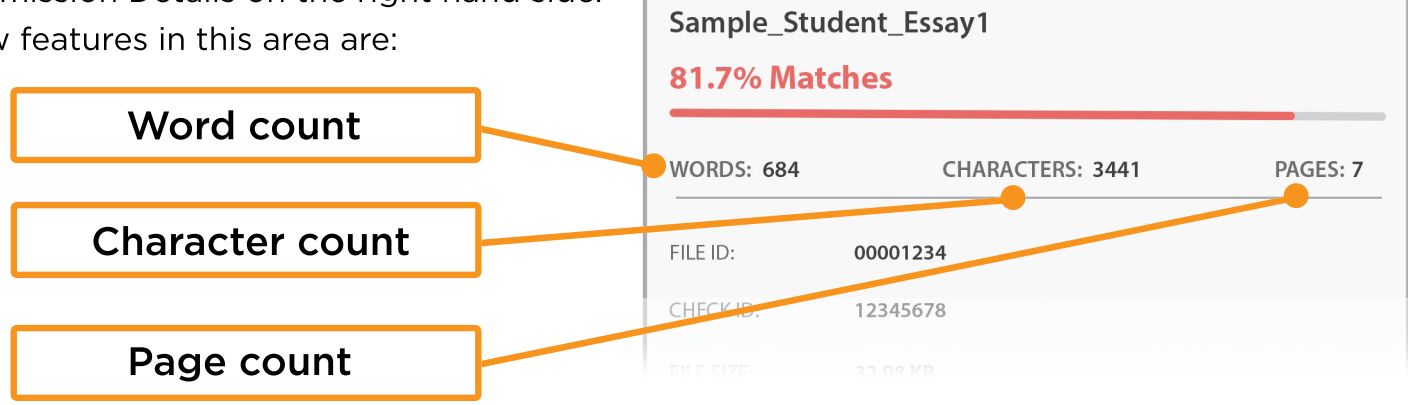

**PAPER** 

#### **ADJUSTSETTINGS**

You can adjust Exclusion Options by clicking Options in the upper right corner when looking at a report while in SpeedGrader.

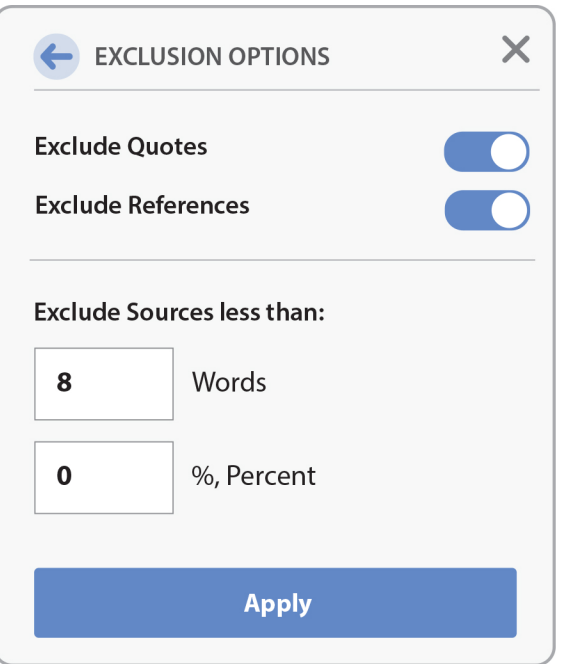

## **COLORSCHEME**

The report uses four main colors to break down the report by highlight matching text these colors:

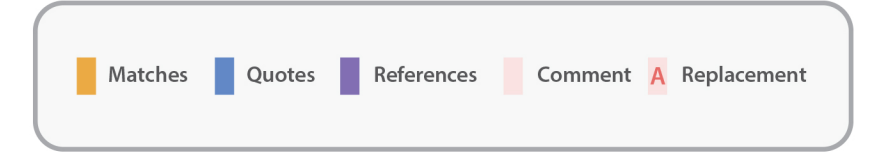

## **MINIMAP**

A color-coded miniature map at the top left of the page helps you navigate the document. Each line is clickable and corresponds to a page in the document. Hover over any page (i.e. line) to see more details.

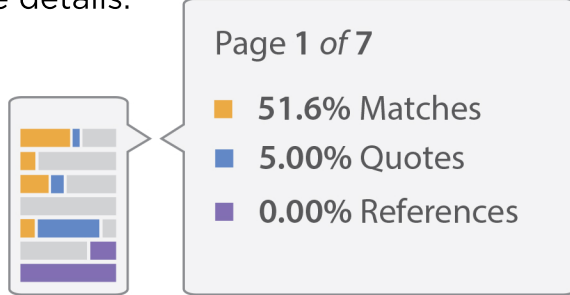

Need help?

Visit or call a Center for Teaching/Learning Innovation near you.

#### VALENCIACOLLEGE

 $\times$